## **Mathematics LBS 4**

# **Spreadsheet Mathematics: Statistics and Graphing**

# **Lab 8: Creating a Frequency Distribution and a Histogram**

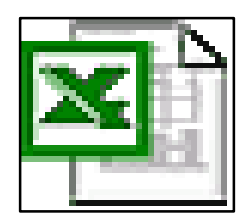

*Microsoft Excel Logo and all screens captured by permission of Microsoft*

**Goal** To use Excel to create a Frequency Distribution and a Histogram from a set of data.

**Learning Outcomes** After completing this section, the student should be able to

- take data from an Excel spreadsheet and group it into appropriate intervals
- create "bins" to define the intervals upper limits
- use the "Histogram" tool to obtain a "Frequency Table" of a set of data
- create a chart using the frequency table
- use "chart options" to construct and label a histogram or frequency polygon

**Prior Learning** Before attempting this unit it is expected that the student has

- completed Lab 1 of "Spreadsheet Math" and/or knows how to enter and format data in an Excel Spreadsheet
- completed the Statistics Module in LBS-5 Mathematics
- learned how to construct a frequency distribution and histogram by hand

## **Contents**

- Review of Grouping Data into a Frequency Distribution
- Using Excel to Construct a Frequency Distribution
- Creating a Chart Using Excel's Chart Wizard
- Using the Chart Options to label and format your chart
- Bar Width
- A Frequency Polygon
- Hand in Assignment

## **Spreadsheet Math**

#### **Lab 8: Creating a Frequency Distribution and Histogram**

#### **New Words: Histogram, Bin, Frequency Distribution, Chart**

#### **Grouping Data into a Frequency Distribution:**

When working with large amounts of data it is often desirable to group the data into **intervals** and count how many pieces of data fall into each interval. This is called a **Frequency Distribution Table.** This frequency distribution can then be used to construct a **Histogram or Polygon** which will show which values occur most often.

#### **Using Excel to construct a Frequency Distribution**

1. Open the Excel Worksheet you saved from Lab 2. ( the number of litres of gas used by each of the 45 cabs. ) or re-enter this data on a new worksheet.

A large taxicab company has a fleet of 45 cabs. The following are the number of litres of gasoline each cab used last month.

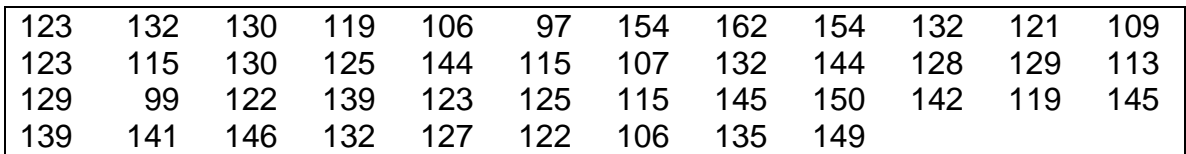

2. Before you can construct a **frequency distribution** you must decide what your **intervals** will be. Generally it is desirable to have between 5 and 15 intervals of equal width. We must be sure to include all values from the smallest to largest piece of data.

For the taxicab example the minimum value is 97 and the maximum is 162. A compact histogram could start the first interval at 95, use an interval width of 10, and finish the last interval at 165. This would require 7 intervals. Excel adds a empty interval at each end; at the low end is the interval "95 or less," and at the high end is an interval "more than 165".

**Excel** refers to the maximum value for each interval as a *bin .* Here, the first bin is 95, and the first interval will contain all values that are 95 or less. The second bin is 105, and the second interval will contain all values between 96 and 105. The third bin is 115 and the third interval will contain all values between 106 and 115, etc.

3. Enter **Bin** as a label in cell **D1,** enter 95 in cell **D2,** and enter 105 in cell **D3,** and 115 in cell **D4.** Continue entering bins to 165. See example below.

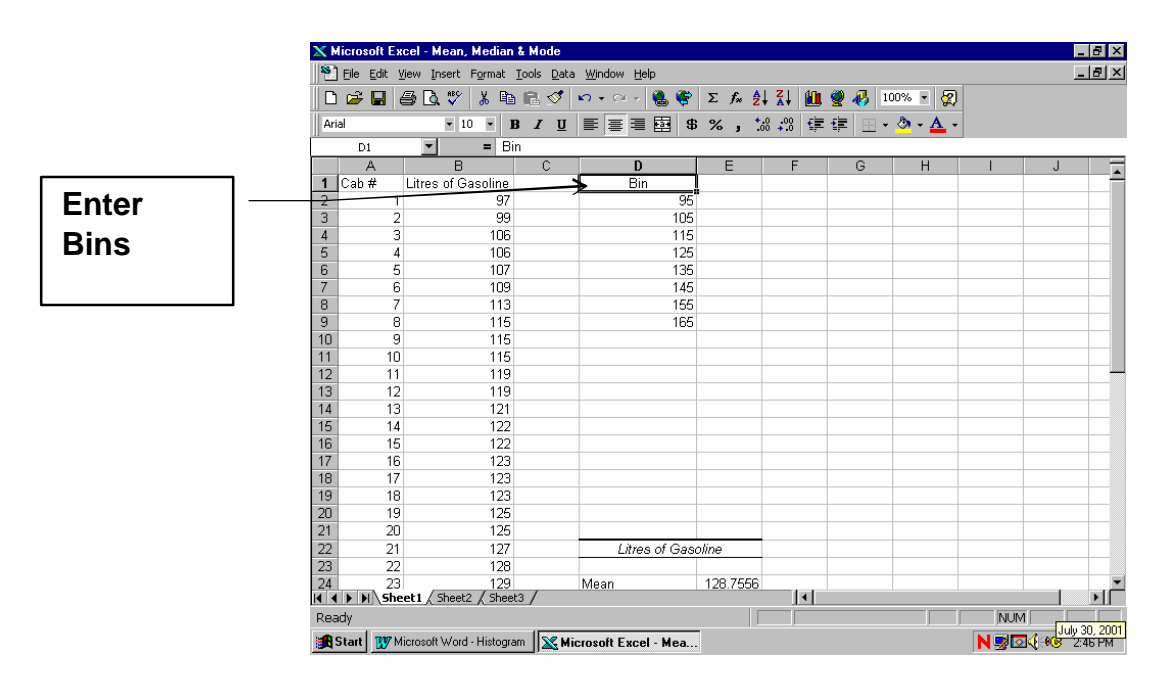

4. From the Tool Menu, choose the Data Analysis command and choose Histogram from the list of Analysis Tools.

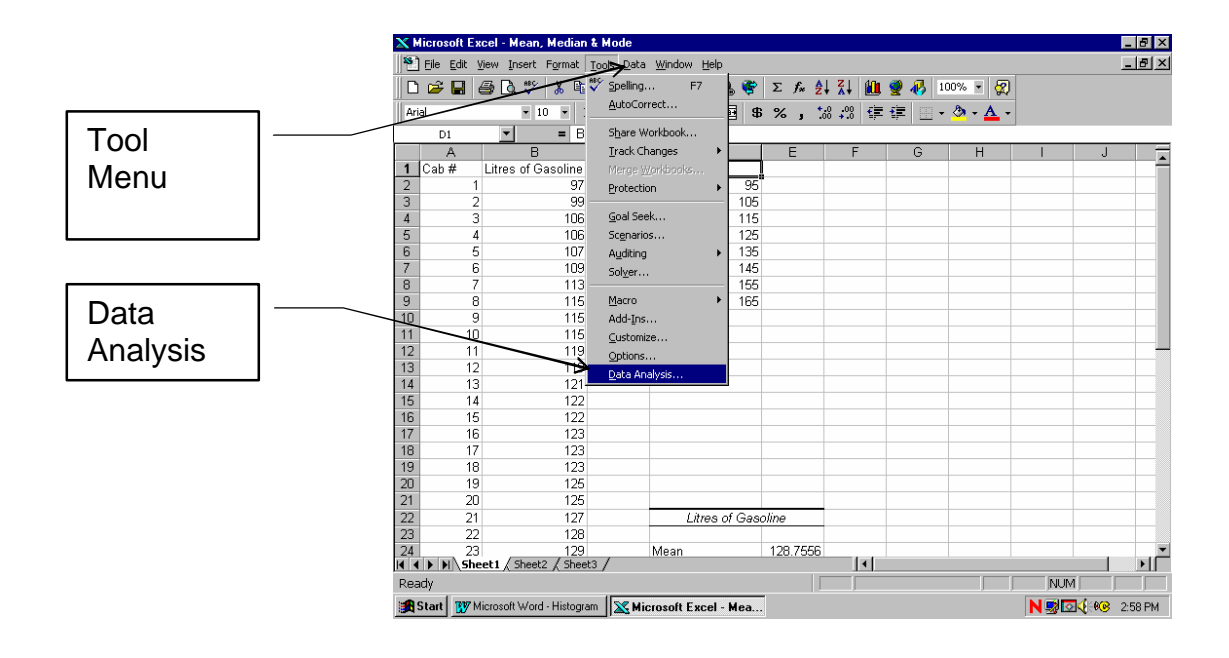

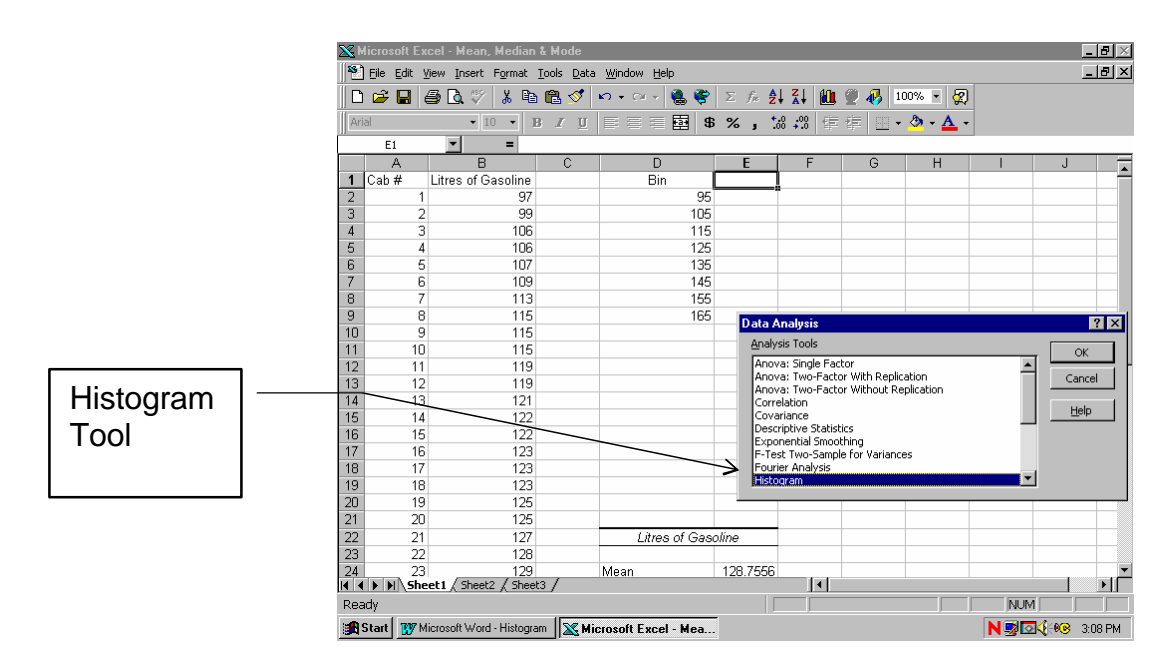

### **5. Histogram Dialog Box:**

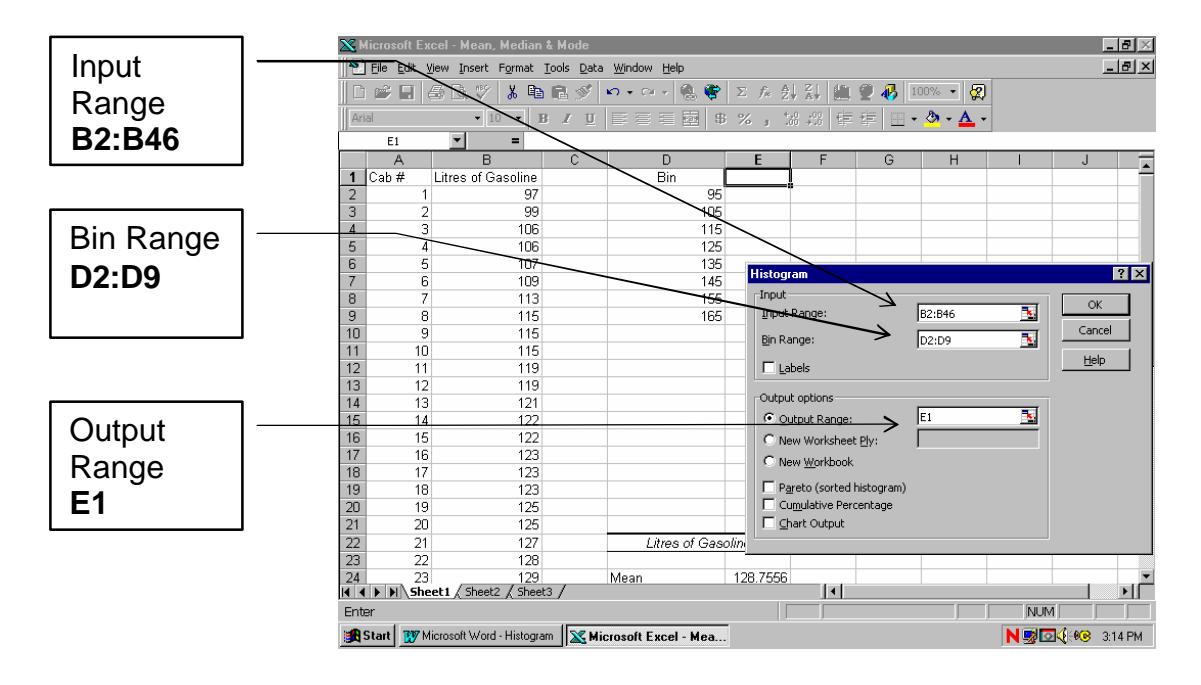

**Input Range:** Enter the range of cells containing all the data to be grouped (B2:B46)

**Bin Range:** Enter the range of cells containing the values that separate the intervals (D2:D9).

**Output Range:** Enter the reference for the upper-left cell of the range where you want the output table to appear ( E1 )

6. Click OK to see the Frequency Table.

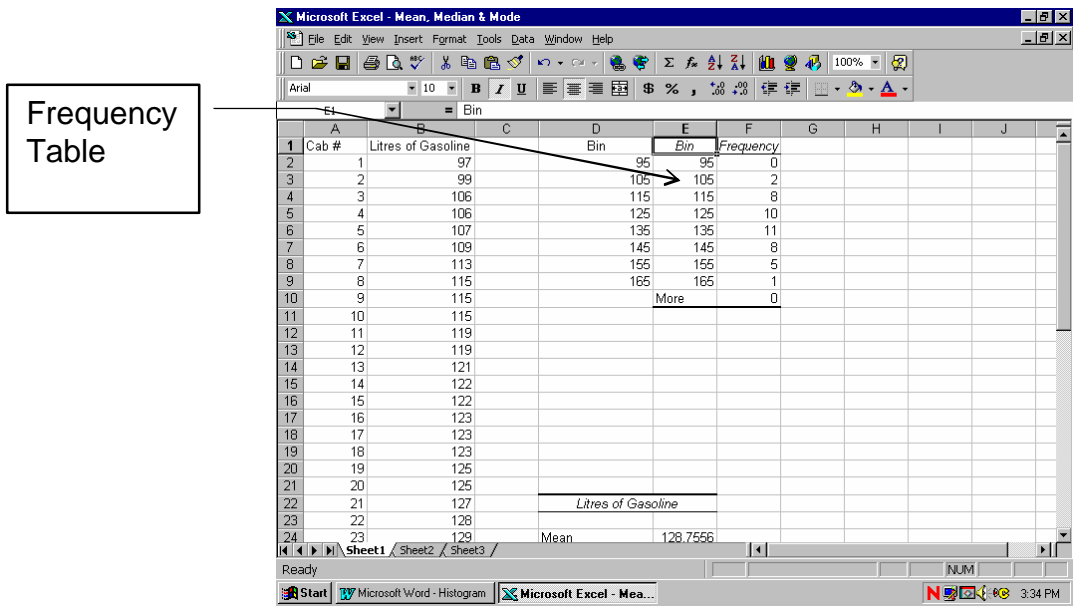

## **Create a Chart:**

**Excel's Chart Wizard** will create several types of graphs and charts with your given data.

1. Highlight the frequency table ( E1:F9 ), and **Click on** the **Chart Wizard**  button on the tool bar.

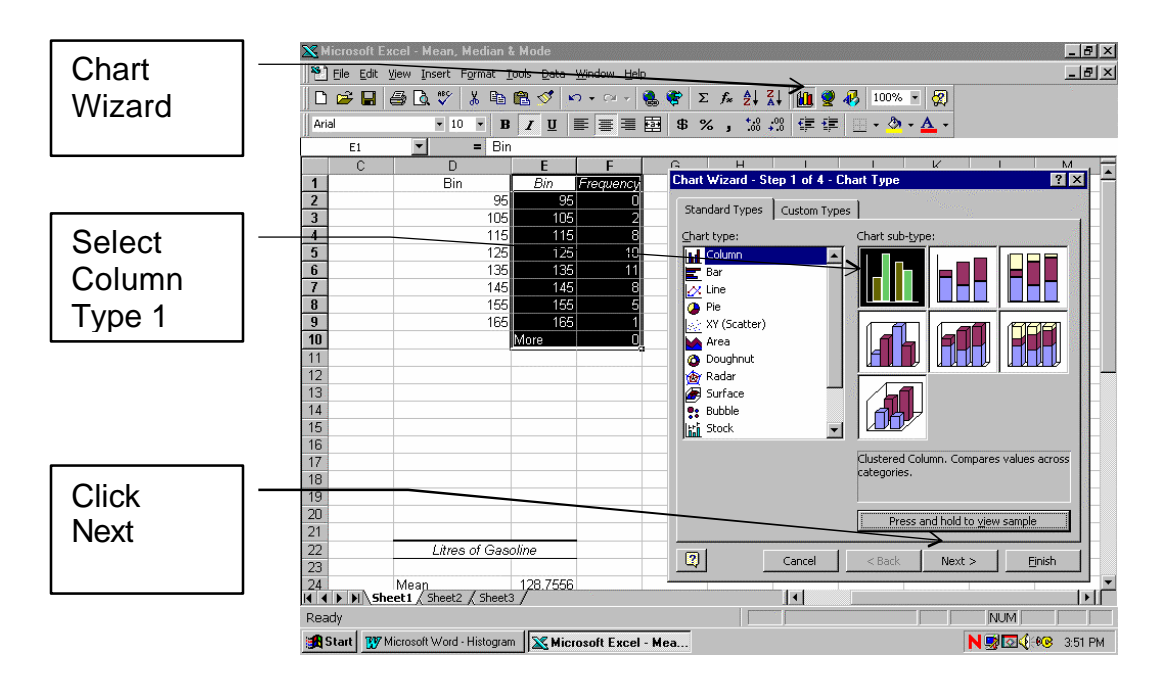

- 2. Select Column and the first sub-type
- 3. Click "Next" to see chart and Data Range which is already selected because you highlighted the frequency table . (E1:F10)

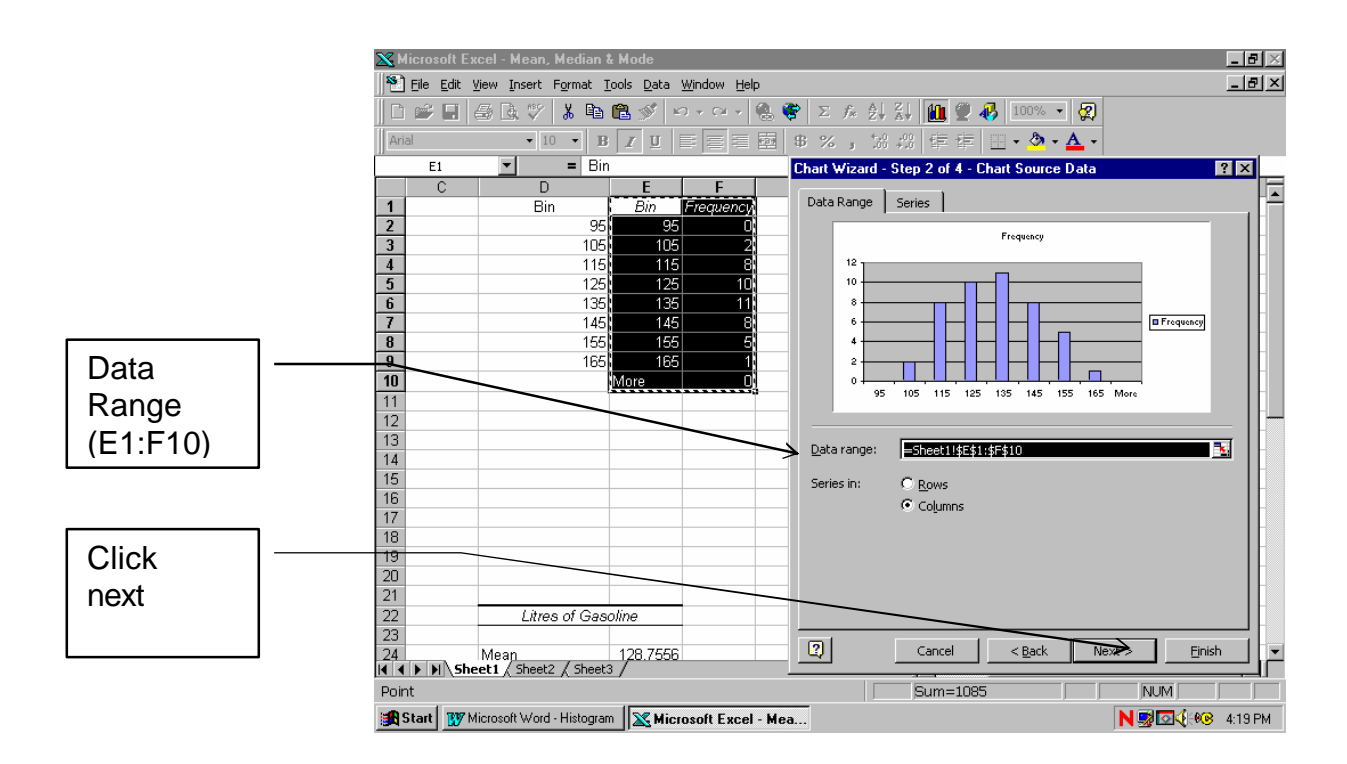

4. Click next to see chart options.

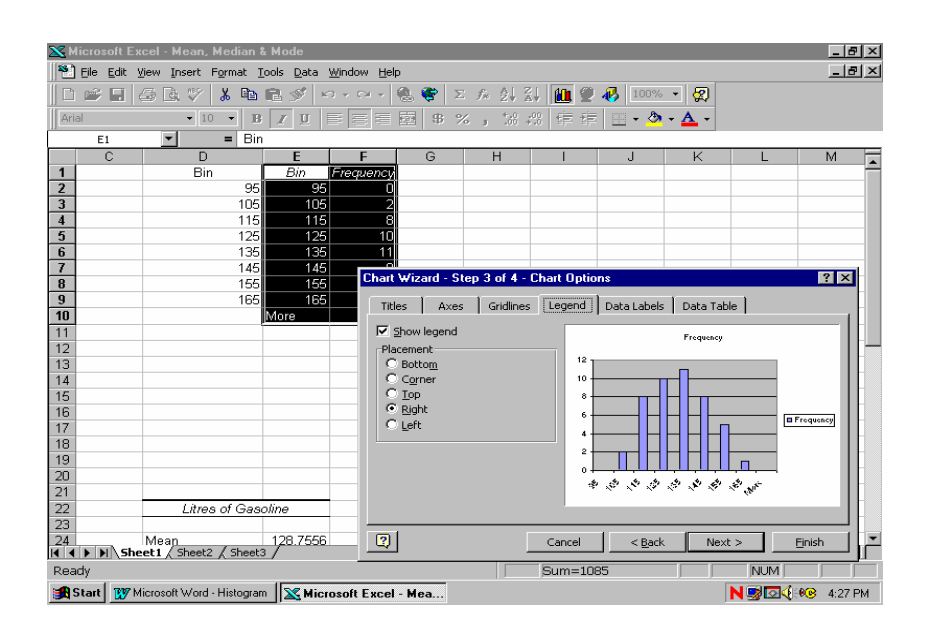

*Spreadsheet Math: Statistics and Graphing, Lab 8 Frequency Distribution and Histograms. July 2001*

### **Chart Options**

**Select Legend Tab**. Deselect the legend by clicking once on the **Show Legend Box.** This will make the legend box disappear and the chart will spread out.

**Select Title Tab** and fill in the title of your graph. We might call it " Gas Used by Taxicabs in July".

Label the x-axis as "Liters of Gas" and the y-axis as "Number of Cabs"

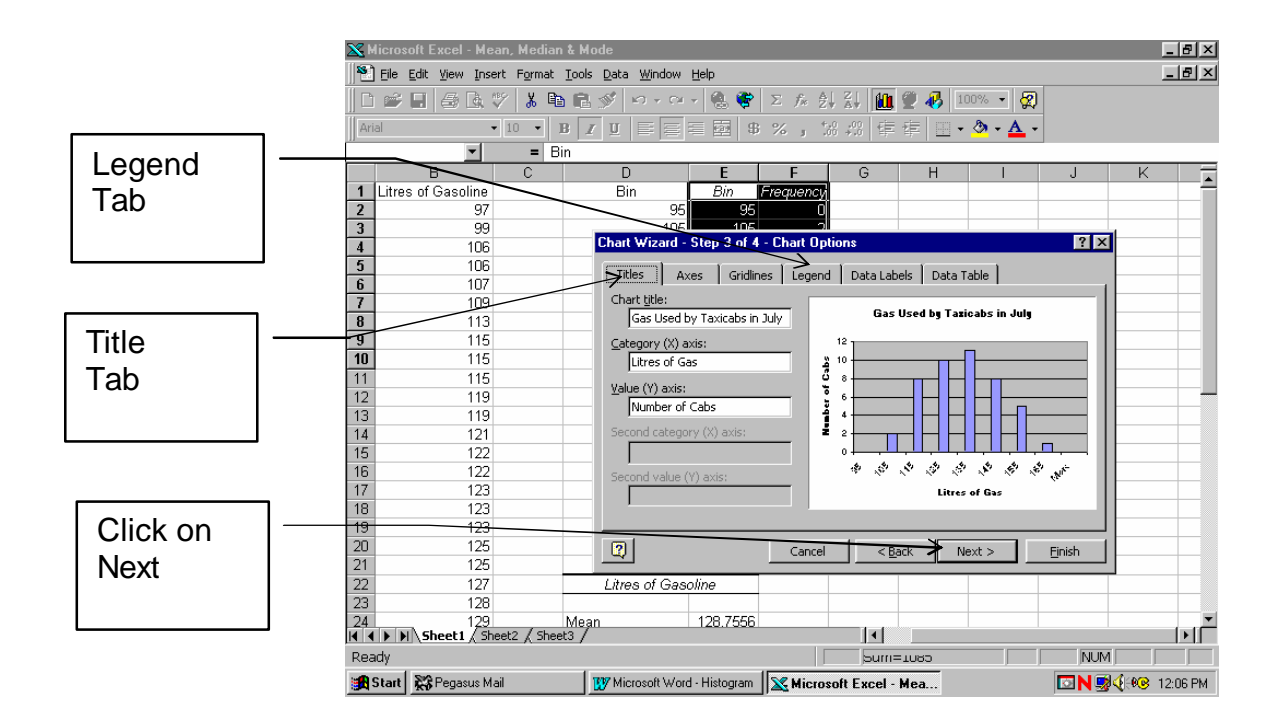

5. Click on "next " and you will be asked whether you wish to place the chart as a new sheet. If you select this option you will see your chart on a page by itself. Or you may place your Chart as an object in your worksheet #1.

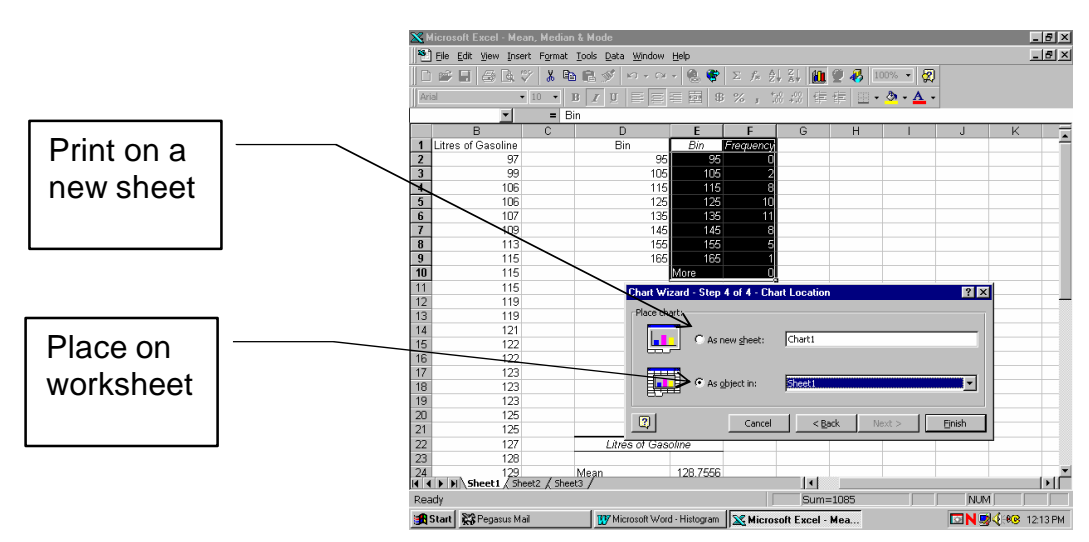

*Spreadsheet Math: Statistics and Graphing, Lab 8 Frequency Distribution and Histograms. July 2001* 6. Click on Finished to see your graph.

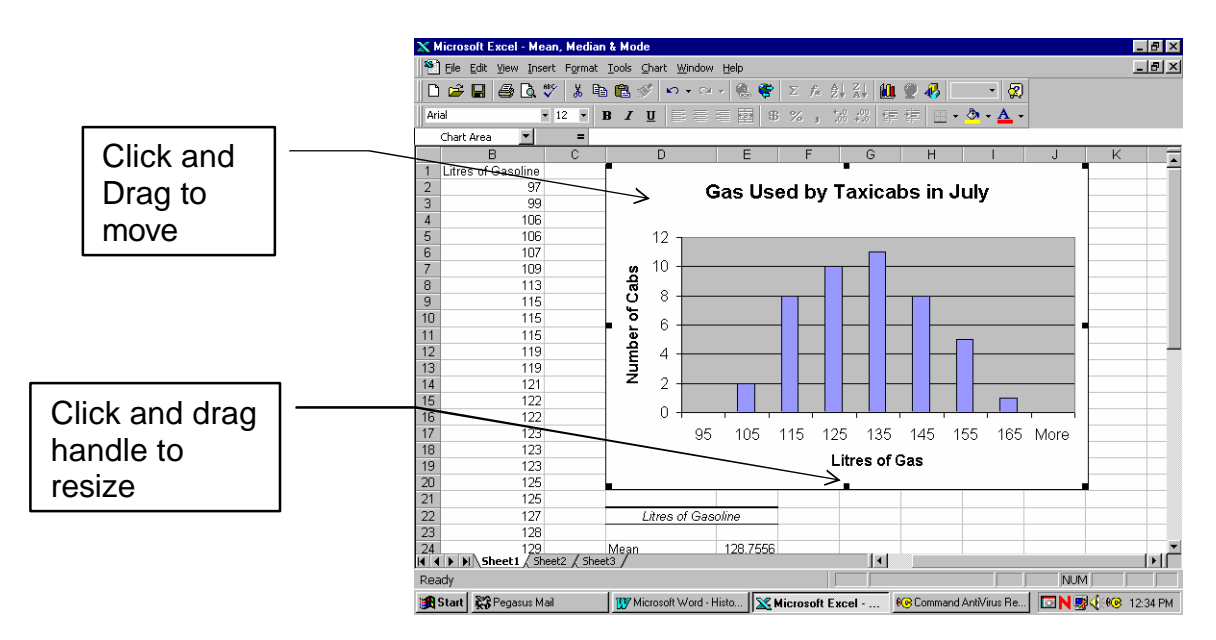

#### **Format your Graph:**

You may move the chart by clicking just inside the chart's outer border and dragging the chart to the desired location. To resize the chart, first click the chart area and then click and drag one of the eight handles.

#### **Bar Width:**

In the traditional histogram, the bars are adjacent to each other, not separated. **Double Click** on one of the bars; in the **Format Data Series** dialog box on the **options tab**, change the gap width from 150% to 0%. Click OK..

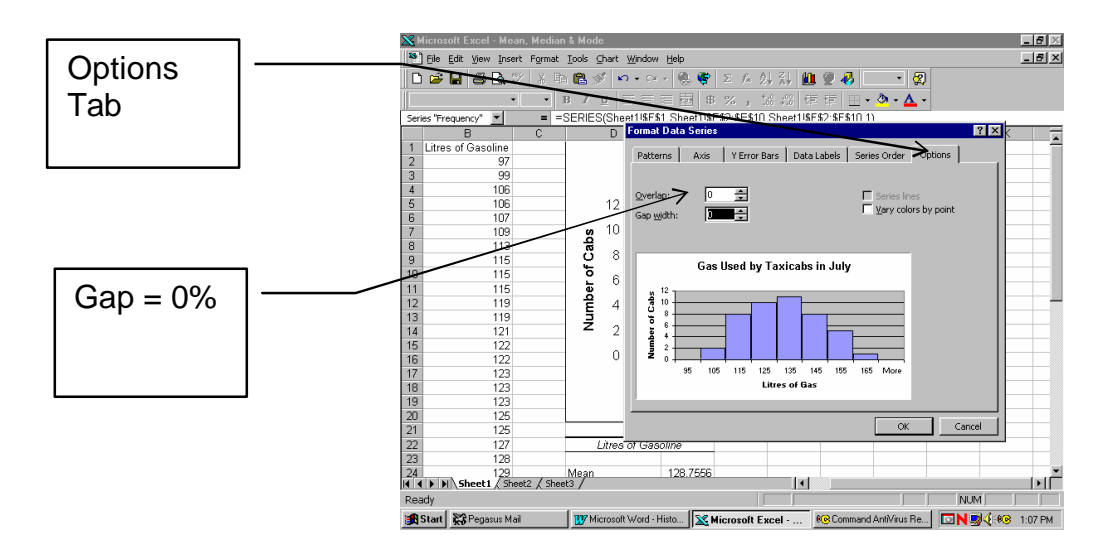

*Spreadsheet Math: Statistics and Graphing, Lab 8 Frequency Distribution and Histograms. July 2001*

## **Construct a Frequency Polygon:**

To change your histogram to a polygon, first, **right click** on the chart area, and select **chart type.**

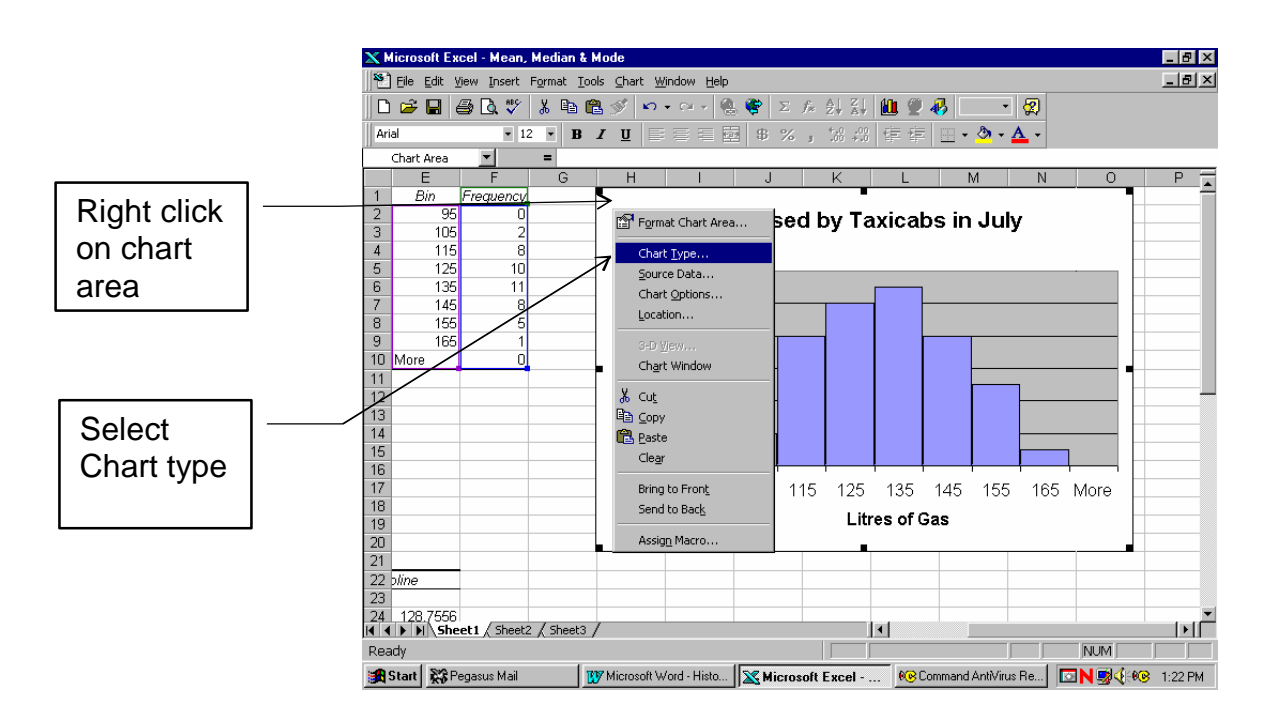

This time select the **Line Graph** sub-type 4.and click OK.

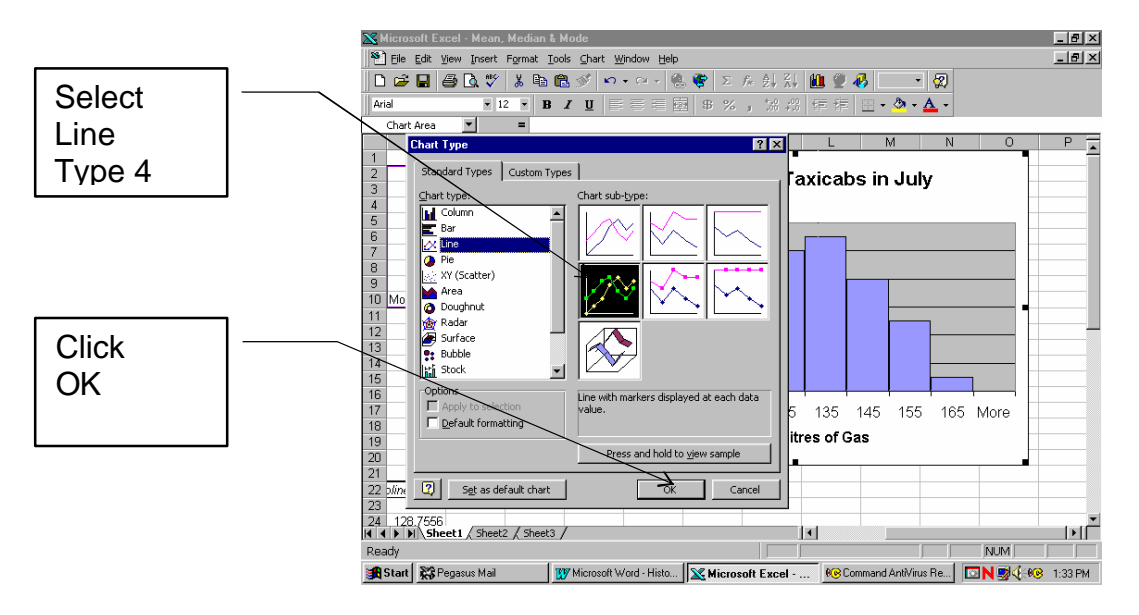

Your chart will change to a frequency polygon but will keep the same data and the same labels.

# **Frequency Distribution Polygon**

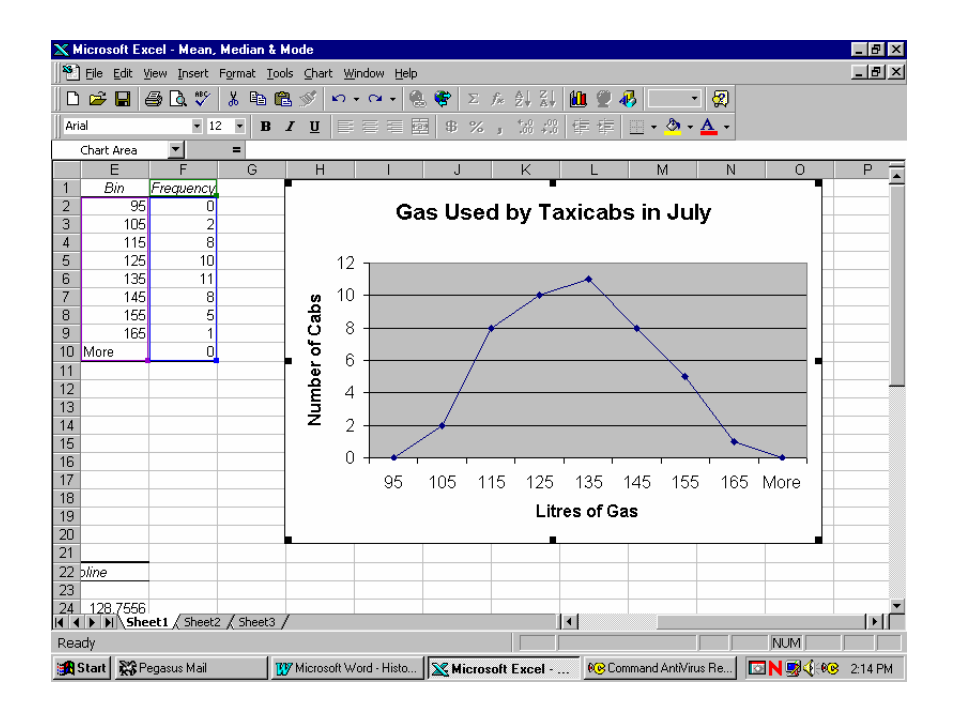

## **Hand- in Exercise:**

1. Construct a frequency distribution and histogram for the following selling prices of new cars sold in July at Auto King:

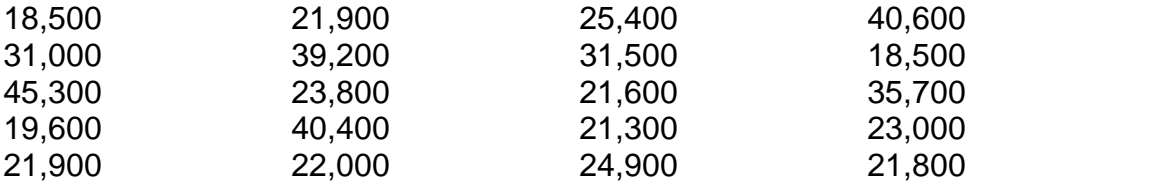

Use intervals \$5,000. Wide starting at \$15,000.

- 2. What is the average cost of a new car sold that month at Auto King.
- 3. What was the price range of greatest number of cars sold.
- 4. Print your worksheet showing your Frequency Table and raw data.
- 5. Hand in your worksheet and a histogram of sales for the month of July.